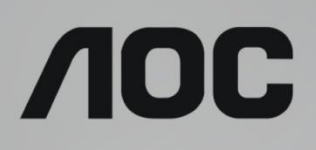

# LCD Monitor User Manual

# **AG322QC4** LED backlight

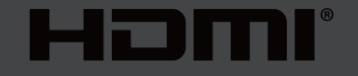

www.aoc.com **©**2019 AOC. All Rights Reserved.

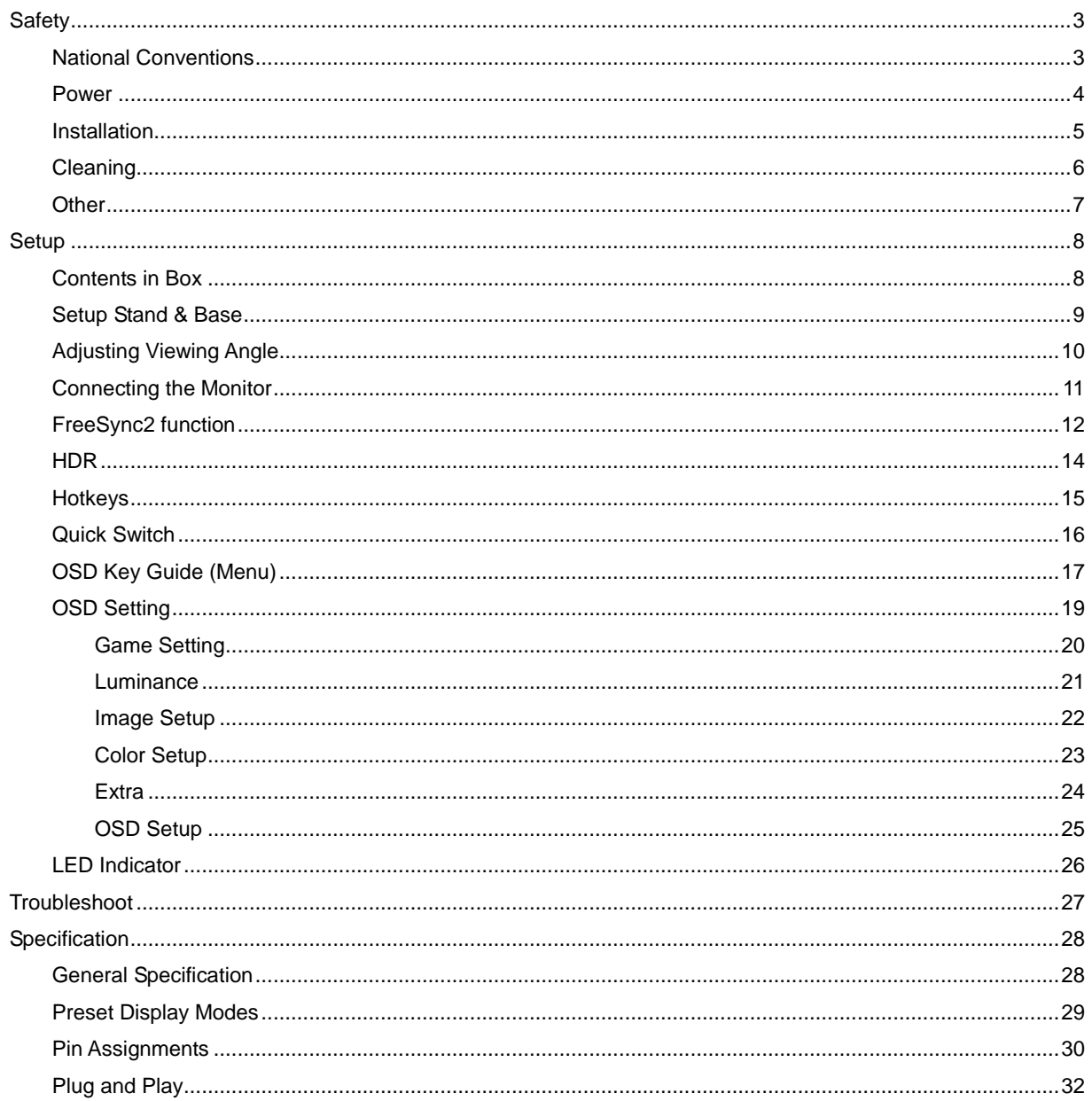

# <span id="page-2-0"></span>**Safety**

## <span id="page-2-1"></span>**National Conventions**

The following subsections describe notational conventions used in this document.

#### **Notes, Cautions, and Warnings**

Throughout this guide, blocks of text may be accompanied by an icon and printed in bold type or in italic type. These blocks are notes, cautions, and warnings, and they are used as follows:

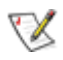

**NOTE:** A NOTE indicates important information that helps you make better use of your computer system**.**

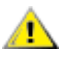

**CAUTION:** A CAUTION indicates either potential damage to hardware or loss of data and tells you how to avoid the problem.

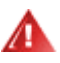

**WARNING:** A WARNING indicates the potential for bodily harm and tells you how to avoid the problem.Some warnings may appear in alternate formats and may be unaccompanied by an icon. In such cases, the specific presentation of the warning is mandated by regulatory authority.

### <span id="page-3-0"></span>**Power**

The monitor should be operated only from the type of power source indicated on the label. If you are not sure of the type of power supplied to your home, consult your dealer or local power company.

**The monitor is equipped with a three-pronged grounded plug, a plug with a third (grounding) pin. This plug will** fit only into a grounded power outlet as a safety feature. If your outlet does not accommodate the three-wire plug, have an electrician install the correct outlet, or use an adapter to ground the appliance safely. Do not defeat the safety purpose of the grounded plug.

Unplug the unit during a lightning storm or when it will not be used for long periods of time. This will protect the monitor from damage due to power surges.

Do not overload power strips and extension cords. Overloading can result in fire or electric shock.

To ensure satisfactory operation, use the monitor only with UL listed computers which have appropriate configured receptacles marked between 100-240V AC, Min. 5A.

The wall socket shall be installed near the equipment and shall be easily accessible.

For use only with the attached power adapter (Output: 20Vdc, 6.0A) Manufacturers: TPV ELECTRONICS (FUJIAN) CO., LTD. Model: ADPC20120

### <span id="page-4-0"></span>**Installation**

**All** Do not place the monitor on an unstable cart, stand, tripod, bracket, or table. If the monitor falls, it can injure a person and cause serious damage to this product. Use only a cart, stand, tripod, bracket, or table recommended by the manufacturer or sold with this product. Follow the manufacturer's instructions when installing the product and use mounting accessories recommended by the manufacturer. A product and cart combination should be moved with care.

Never push any object into the slot on the monitor cabinet. It could damage circuit parts causing a fire or electric shock. Never spill liquids on the monitor.

Do not place the front of the product on the floor.

**If** if you mount the monitor on a wall or shelf, use a mounting kit approved by the manufacturer and follow the kit instructions.

Leave some space around the monitor as shown below. Otherwise, air-circulation may be inadequate hence overheating may cause a fire or damage to the monitor.

See below the recommended ventilation areas around the monitor when the monitor is installed on the wall or on the stand:

#### **Installed with stand**

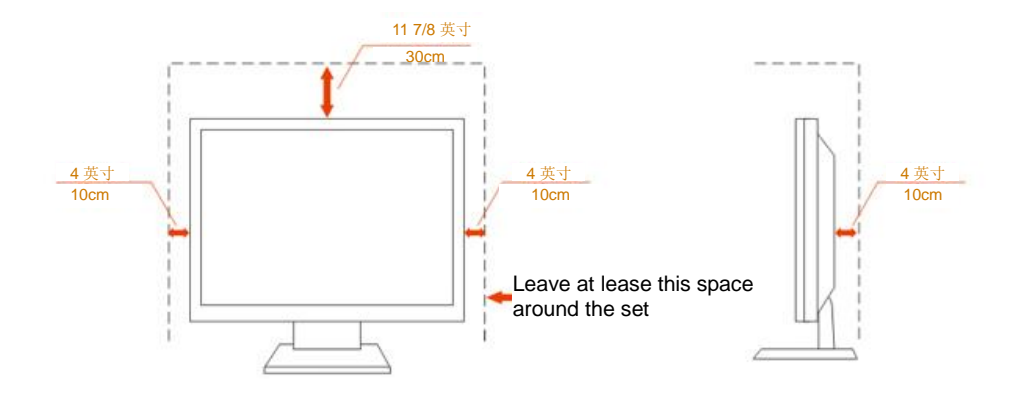

# <span id="page-5-0"></span>**Cleaning**

Clean the cabinet regularly with cloth. You can use soft-detergent to wipe out the stain, instead of strong-detergent which will cauterize the product cabinet.

When cleaning, make sure no detergent is leaked into the product. The cleaning cloth should not be too rough as it will scratch the screen surface.

**Please disconnect the power cord before cleaning the product.** 

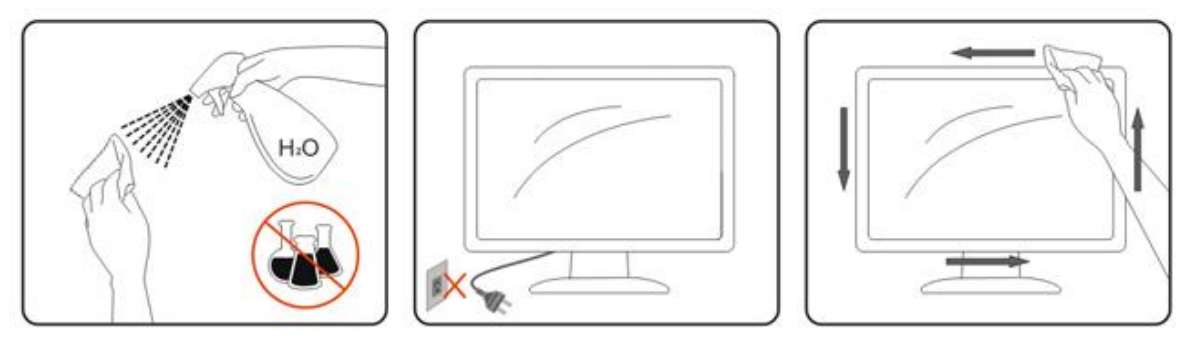

### <span id="page-6-0"></span>**Other**

If the product is emitting a strange smell, sound or smoke, disconnect the power plug IMMEDIATELY and contact a Service Center.

Make sure that the ventilating openings are not blocked by a table or curtain.

**AD** not engage the LCD monitor in severe vibration or high impact conditions during operation.

**AD** not knock or drop the monitor during operation or transportation.

# <span id="page-7-0"></span>**Setup**

### <span id="page-7-1"></span>**Contents in Box**

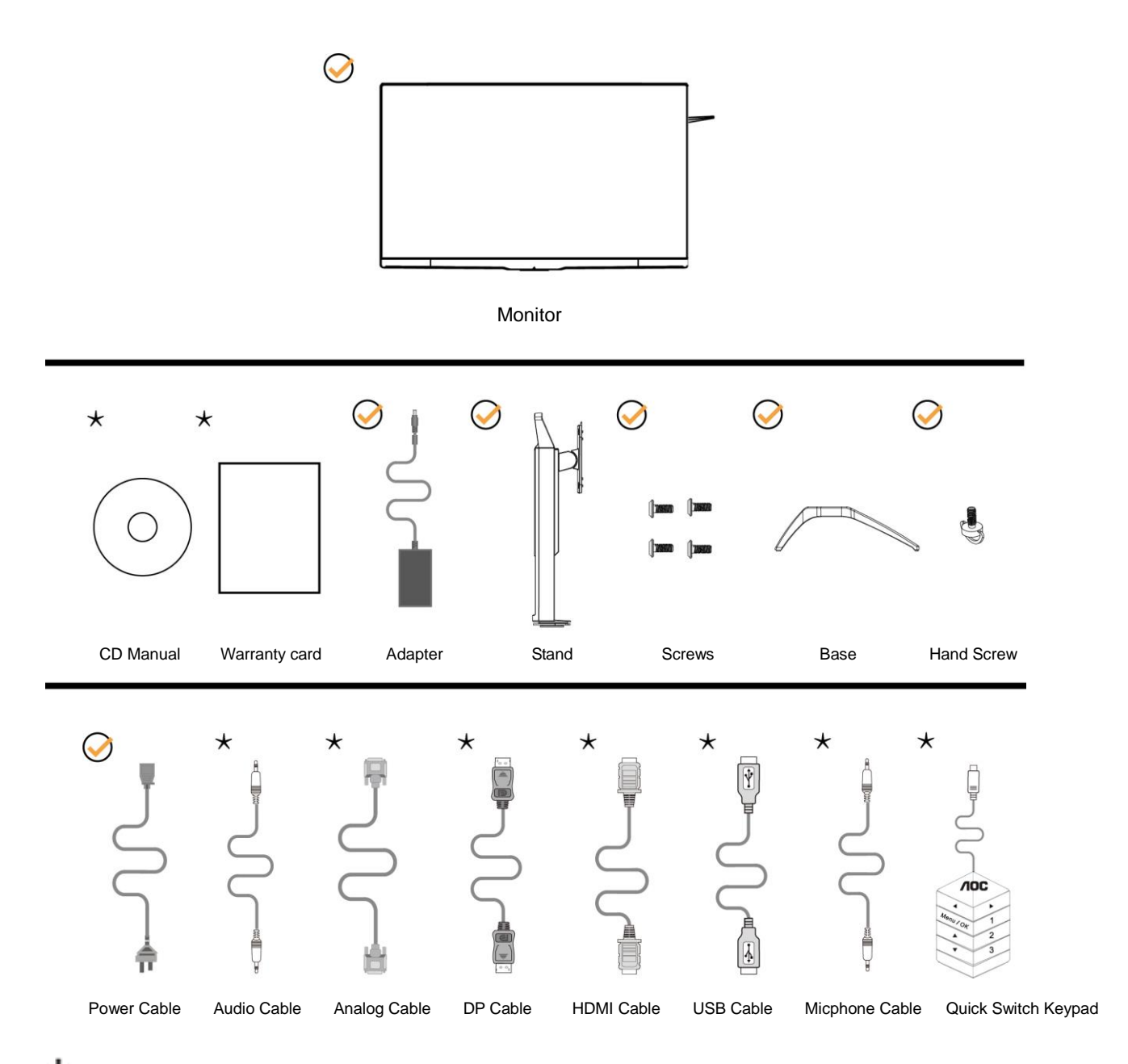

Not all signal cables (Audio, Analog, DP, HDMI, USB and Micphone cables) will be provided for all countries and regions. Please check with the local dealer or AOC branch office for confirmation.

# <span id="page-8-0"></span>**Setup Stand & Base**

Please setup or remove the base following the steps as below.

#### Setup:

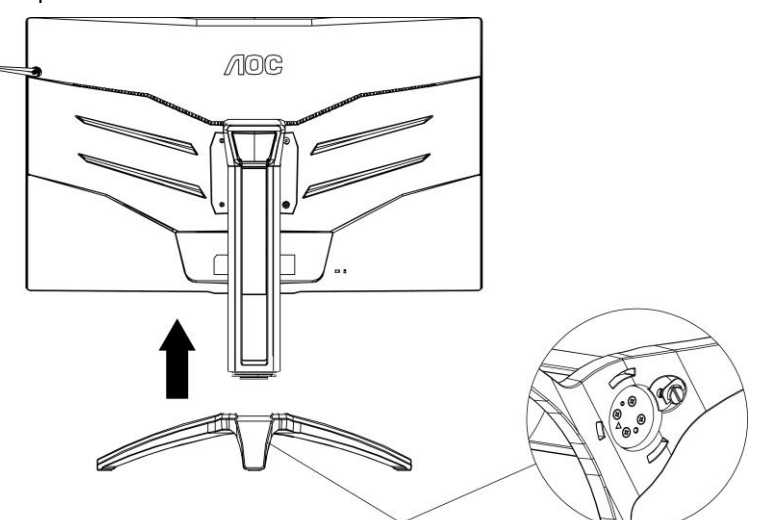

Remove:

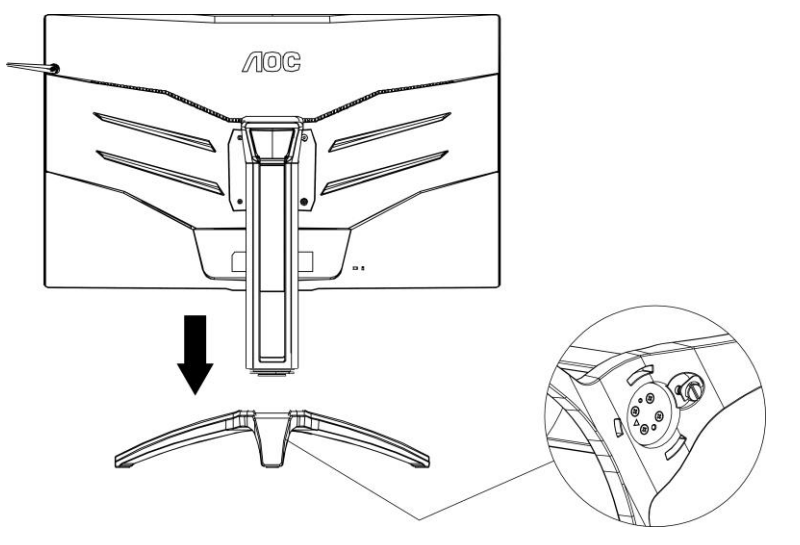

# <span id="page-9-0"></span>**Adjusting Viewing Angle**

For optimal viewing it is recommended to look at the full face of the monitor, then adjust the monitor's angle to your own preference.

Hold the stand so you will not topple the monitor when you change the monitor's angle.

You are able to adjust the monitor as below:

Tilt angle:- $5.5^{\circ}$  ~28 $^{\circ}$ 

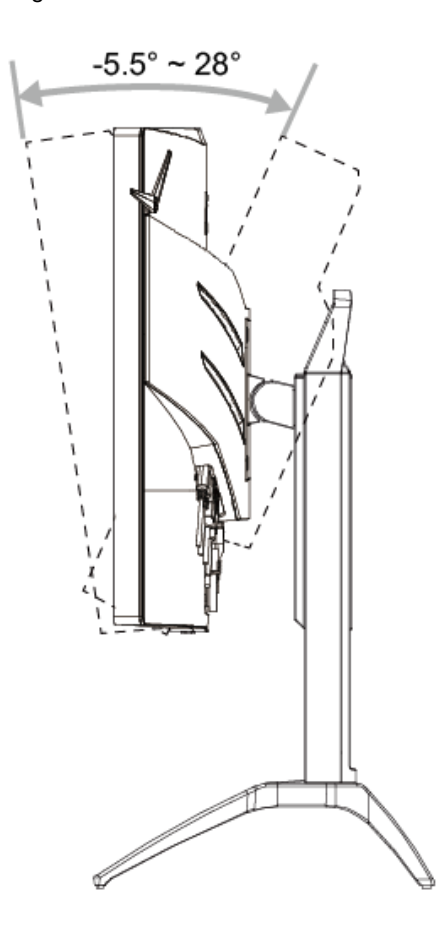

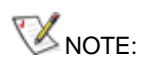

Do not adjust the viewing angle over 28 degrees in order to avoid damage.

### <span id="page-10-0"></span>**Connecting the Monitor**

Cable Connections In Back of Monitor and Computer:

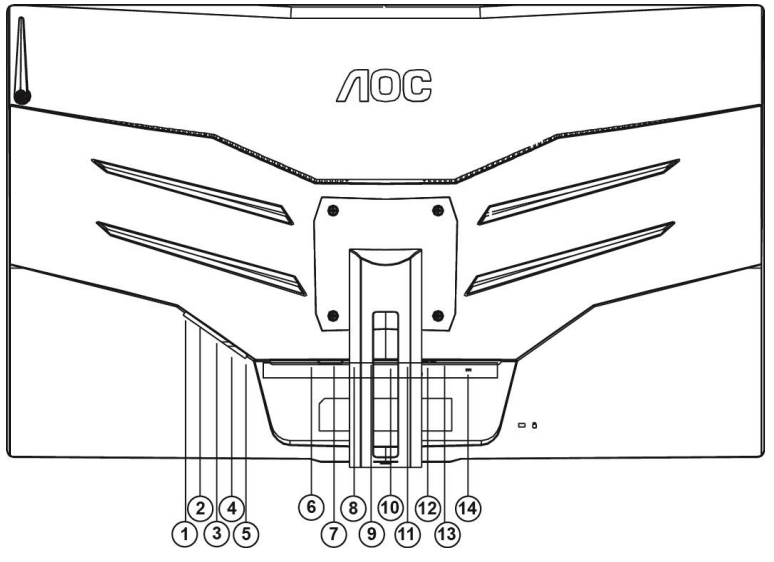

- Microphone in
- Earphone (Combined with Microphone)
- USB3.0 downstream + fast charging(BC1.2)
- USB3.0 downstream
- USB3.0 upstream
- HDMI-2
- HDMI-1
- DP-2
- DP-1
- VGA
- Line in
- Microphone out (Connect to PC)
- Quick Switch Keypad
- DC in

To protect equipment, always turn off the PC and LCD monitor before connecting.

- Connect the power cable to the DC port on the back of the monitor.
- Connect one end of the 15-pin D-Sub cable to the back of the monitor and connect the other end to the computer's D-Sub port.
- (Optional Requires a video card with HDMI port) Connect one end of the HDMI cable to the back of the monitor and connect the other end to the computer's HDMI port.
- (Optional –Requires a video card with Audio port) Connect one end of the Audio cable to the back of the monitor and connect the other end to the computer's Audio port.
- (Optional–Requires a video card with DP port) –Connect one end of the DP cable to the back of the monitor and connect the other end to the computer's DP port.
- Turn on your monitor and computer.
- Video content supporting resolution:
	- VGA: 1920 x1080@60Hz (Maximum)

HDMI/DP: 2560x1440@144Hz (Maximum)

If your monitor displays an image, installation is complete. If it does not display an image, please refer Troubleshooting.

### <span id="page-11-0"></span>**FreeSync2 function**

1. FreeSync2 function is working with DP/HDMI

2. Compatible Graphics Card: Recommend list is as the below, also could be checked by visiting [www.AMD.com](http://www.amd.com/)

- Graphics Cards
- Radeon<sup>™</sup> RX Vega series
- Radeon<sup>™</sup> RX 500 series
- Radeon<sup>™</sup> RX 400 series
- Radeon<sup>™</sup> R9/R7 300 series (excluding R9 370/X)
- Radeon<sup>™</sup> Pro Duo (2016 edition)
- Radeon<sup>™</sup> R9 Nano
- Radeon<sup>™</sup> R9 Fury series
- Radeon<sup>™</sup> R9/R7 200 series (excluding R9 270/X, R9 280/X)
- Processors
- AMD RyzenTM 7 2700U
- AMD Ryzen™ 5 2500U
- AMD RyzenTM 5 2400G
- AMD RyzenTM 3 2300U
- AMD RyzenTM 3 2200G
- AMD PRO A12-9800
- AMD PRO A12-9800E
- AMD PRO A10-9700
- AMD PRO A10-9700E
- AMD PRO A8-9600
- AMD PRO A6-9500
- AMD PRO A6-9500E
- AMD PRO A12-8870
- AMD PRO A12-8870E
- AMD PRO A10-8770
- AMD PRO A10-8770E
- AMD PRO A10-8750B
- AMD PRO A8-8650B
- AMD PRO A6-8570
- AMD PRO A6-8570E
- AMD PRO A4-8350B
- AMD A10-7890K
- AMD A10-7870K
- AMD A10-7850K
- AMD A10-7800
- AMD A10-7700K
- AMD A8-7670K
- AMD A8-7650K
- AMD A8-7600
- AMD A6-7400K

#### **Freesync2**

AMD's FreeSync2 HDR content visualization improvement involves defining a panel characteristics requirement that produces twice the color volume of standard SDR panel and a protocol requiring the Sink Device to report the panel's true color chromaticities, min/max luminance, peak luminance, and supported transfer function. Common HDR10 displays requires an application to map into generic luminance range and use industry standard color space that can be signaled through AVI and HDR Info Frame. This in turn requires Sink to perform tone mapping to map GPU output to actual luminance range and color gamut of the physical panel. Tone mapping by the monitor may increases post processing latency .

The FreeSync2 can allow content to be mapped directly to the display's native color gamut and luminance range to preserve HDR image quality while avoiding multiple inefficient tone mapping and preserving low latencies image update.

### <span id="page-13-0"></span>**HDR**

It is compatible with input signals in HDR10 format.

The display may automatically activate the HDR function if the player and content are compatible. Please contact the device manufacturer and the content provider for information on the compatibility of your device and content. Please select "OFF" for the HDR function when you have no need for automatical activation function.

#### Note:

- 1. No special setting is needed for the DisplayPort/HDMI interface in WIN10 versions lower (older) than V1703.
- 2. Only the HDMI interface is available and the DisplayPort interface cannot function in WIN10 version V1703.
- 3. 3840x2160 @50Hz /60Hz not suggestion used in PC device only for UHD player or Xbox-ones / PS4-Pro.

a. The display resolution is set to 3840\*2160, and HDR is preset to ON. Under these conditions, the screen may slightly dim, indicating HDR has been activated.

b. After entering an application, the best HDR effect can be achieved when the resolution is changed to 3840\*2160 (if available).

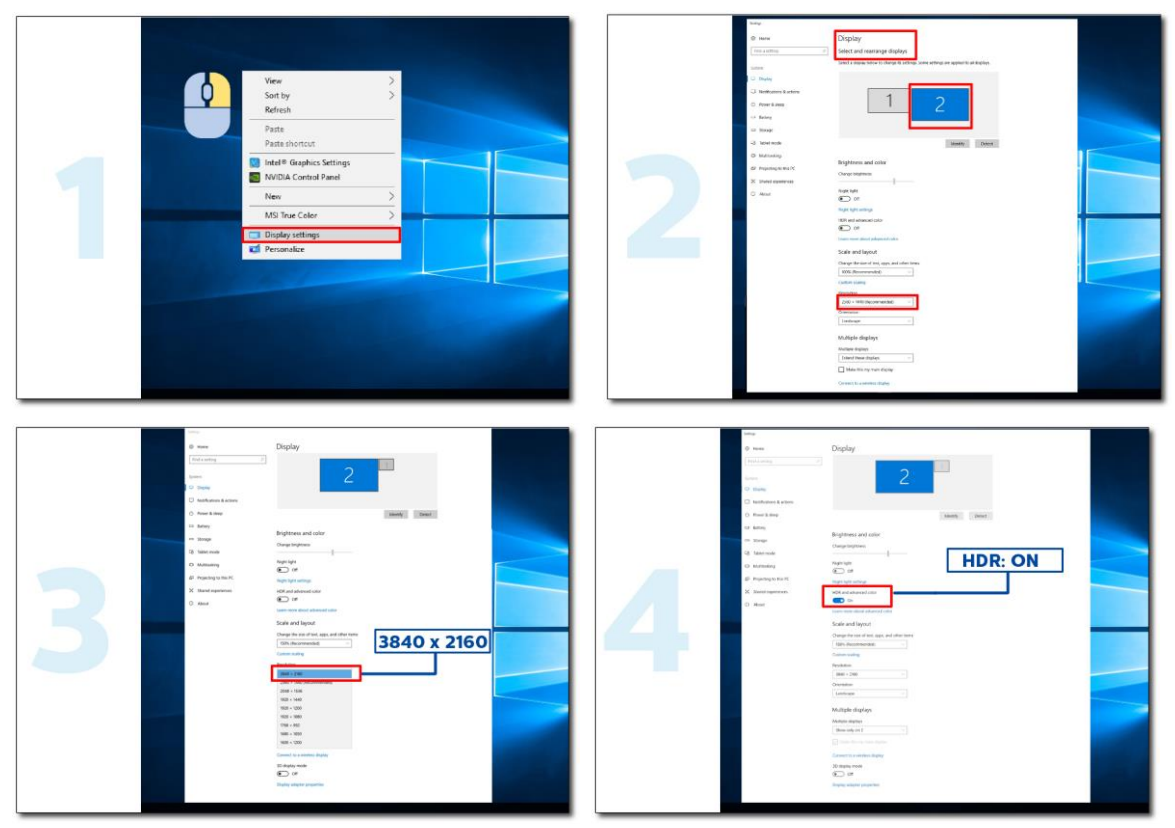

### <span id="page-14-0"></span>**Hotkeys**

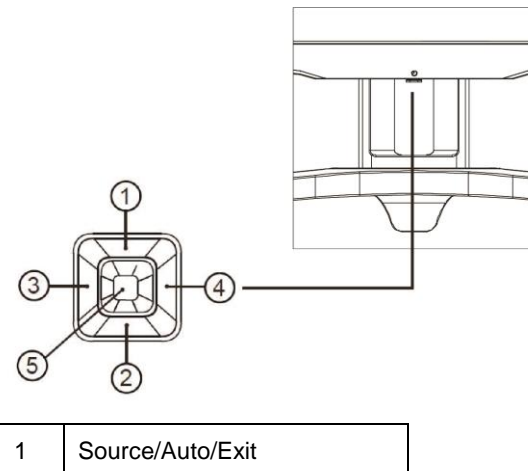

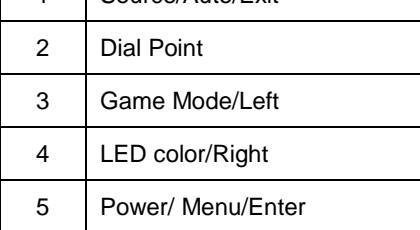

#### **Power/Menu/Enter**

Press the Power button to turn on the monitor.

When there is no OSD, Press to display the OSD or confirm the selection. Press about 2 seconds to turn off the monitor.

#### **Dial Point**

When there is no OSD, press Dial Point button to show / hide Dial Point.

#### **Game Mode/Left**

When there is no OSD, press "Left" key to open game mode function, then press "Left" or "Right" key to select game mode (FPS, RTS, Racing, Gamer 1, Gamer 2 or Gamer 3) basing on the different game types.

#### **LED Light Effects Control/Right**

When there is no OSD, press "Right" key to active LED Light Effects Control function.

#### **Source/Auto/Exit**

When the OSD is closed, press Source/Auto/Exit button will be Source hot key function. When the OSD is closed, press Source/Auto/Exit button continuously about 2 seconds to do auto configure (Only for the models with D-Sub).

### <span id="page-15-0"></span>**Quick Switch**

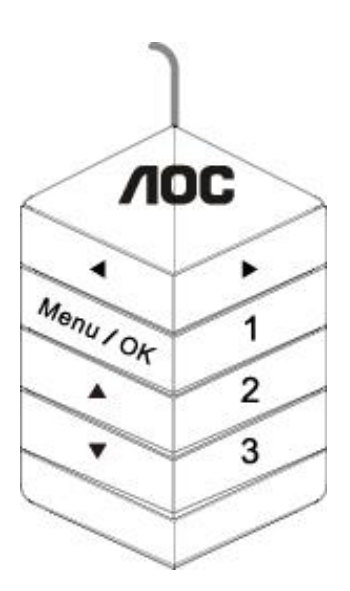

#### ◀:

When there is no OSD, press the ◀ button to open game mode function, then press ◀ or ▶ key to select game mode (FPS, RTS, Racing, Gamer 1, Gamer 2 or Gamer 3) basing on the different game types.

▶:

When there is no OSD, press "Right" key to active LED Light Effects Control function.

#### **Menu/OK:**

When there is no OSD, Press to display the OSD or confirm the selection.

#### ▲**:**

When the OSD is closed, press  $\triangle$  button will be Source hot key function. When the OSD is closed, press Source/Auto/Exit button continuously about 2 seconds to do auto configure (Only for the models with D-Sub).

▼:

When there is no OSD, press Dial Point button to show / hide Dial Point.

**1:**

Press the 1 button to select Gamer 1 mode

**2:**

Press the 2 button to select Gamer 2 mode

**3:**

Press the 3 button to select Gamer 3 mode

## <span id="page-16-0"></span>**OSD Key Guide (Menu)**

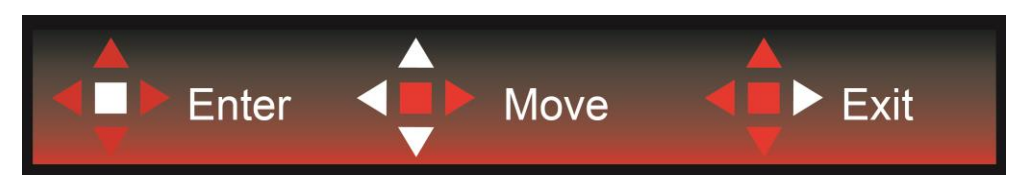

Enter : Use Enter key to enter the next OSD level Move : Use Left /Up / Down key to move OSD selection Exit : Use Right key to exit OSD

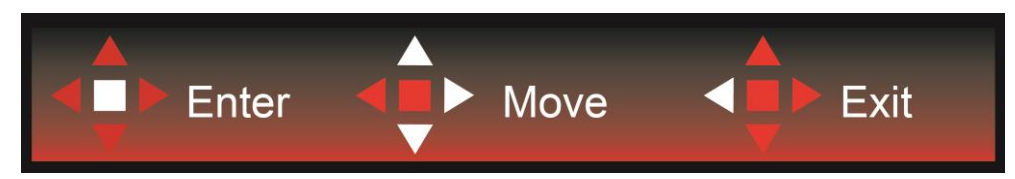

Enter : Use Enter key to enter the next OSD level Move : Use Right / Up / Down key to move OSD selection Exit : Use Left key to exit OSD

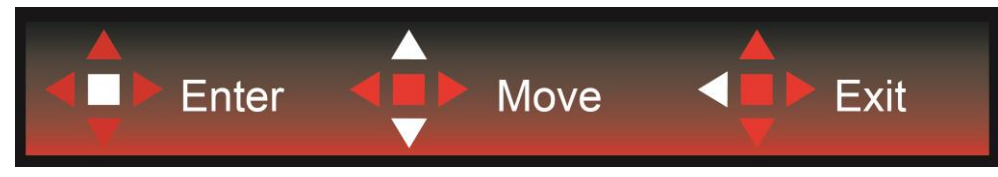

Enter : Use Enter key to enter the next OSD level Move : Use Up / Down key to move OSD selection Exit : Use Left key to exit OSD

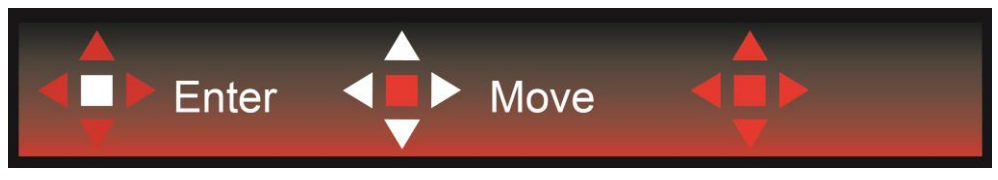

Move : Use Left / Right / Up / Down Key to move OSD selection

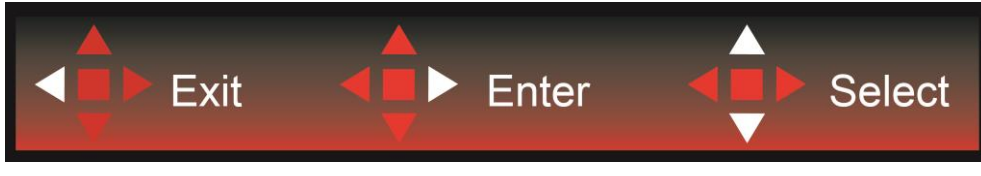

Exit : Use Left key to exit OSD to previous OSD level Enter : Use Right key to enter next OSD level Select : Use Up / Down key to move OSD selection

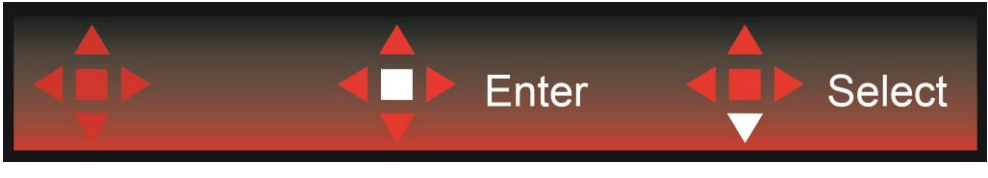

Enter : Use Enter key to apply the OSD setting and back to previous OSD level Select : Use Down key to adjust OSD setting

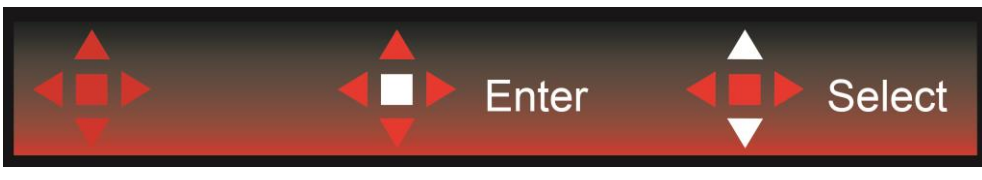

Select : Use Up / Down key to adjust OSD setting

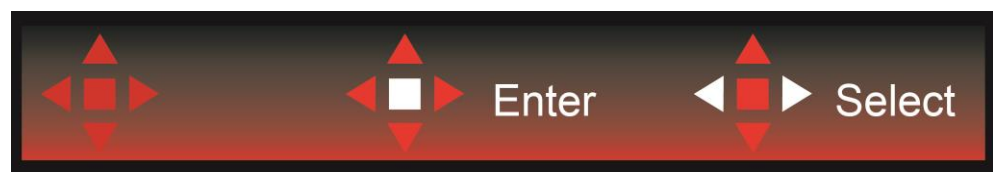

Enter : Use Enter key to exit OSD to previous OSD level Select : Use Left / Right key to adjust OSD setting

## <span id="page-18-0"></span>**OSD Setting**

**Basic and simple instruction on the control keys.**

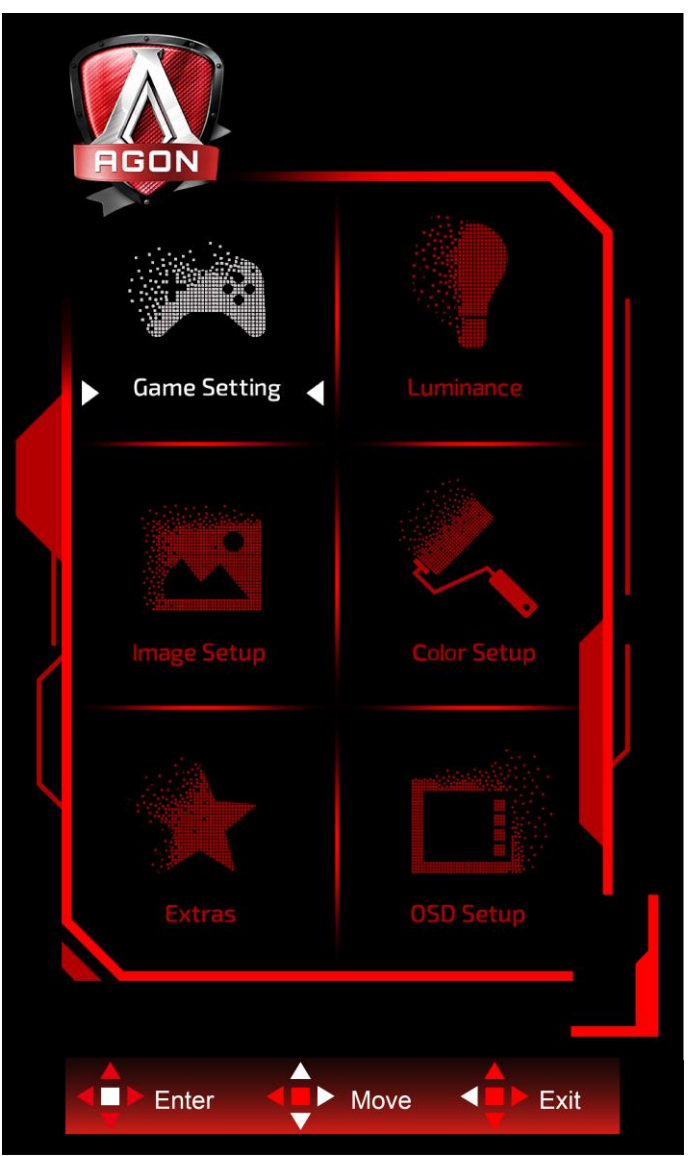

- 1) Press the **MENU-button** to activate the OSD window.
- 2) Follow Key Guide to move or select (adjust) OSD settings
- 3) OSD Lock/Unlock Function: To lock or unlock the OSD, press and hold the **Down–button** for 10s while OSD function is not active.

#### **Notes:**

- 1) If the product has only one signal input, the item of "Input Select" is disable to adjust.
- 2) ECO modes (except Standard mode), DCR, DCB mode and Picture Boost, for these four states that only one state can exist.

### <span id="page-19-0"></span>**Game Setting**

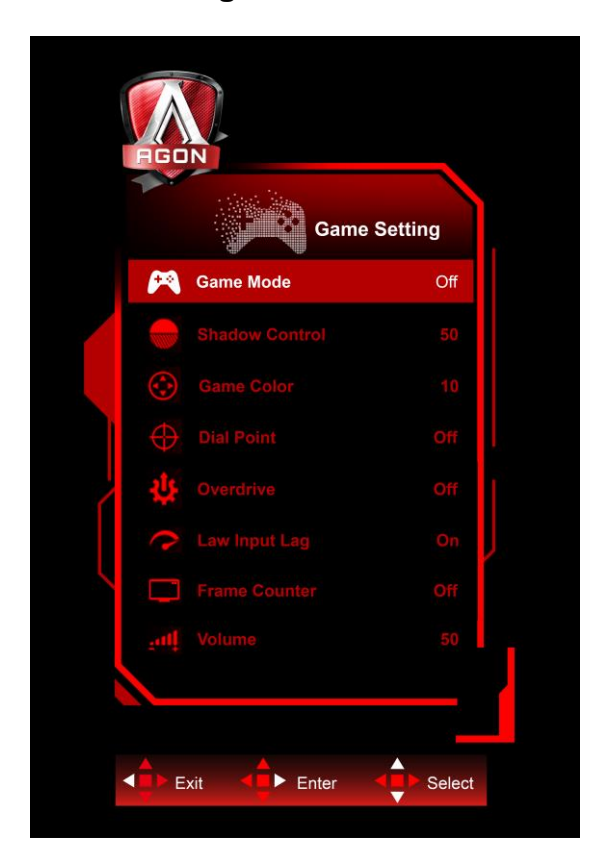

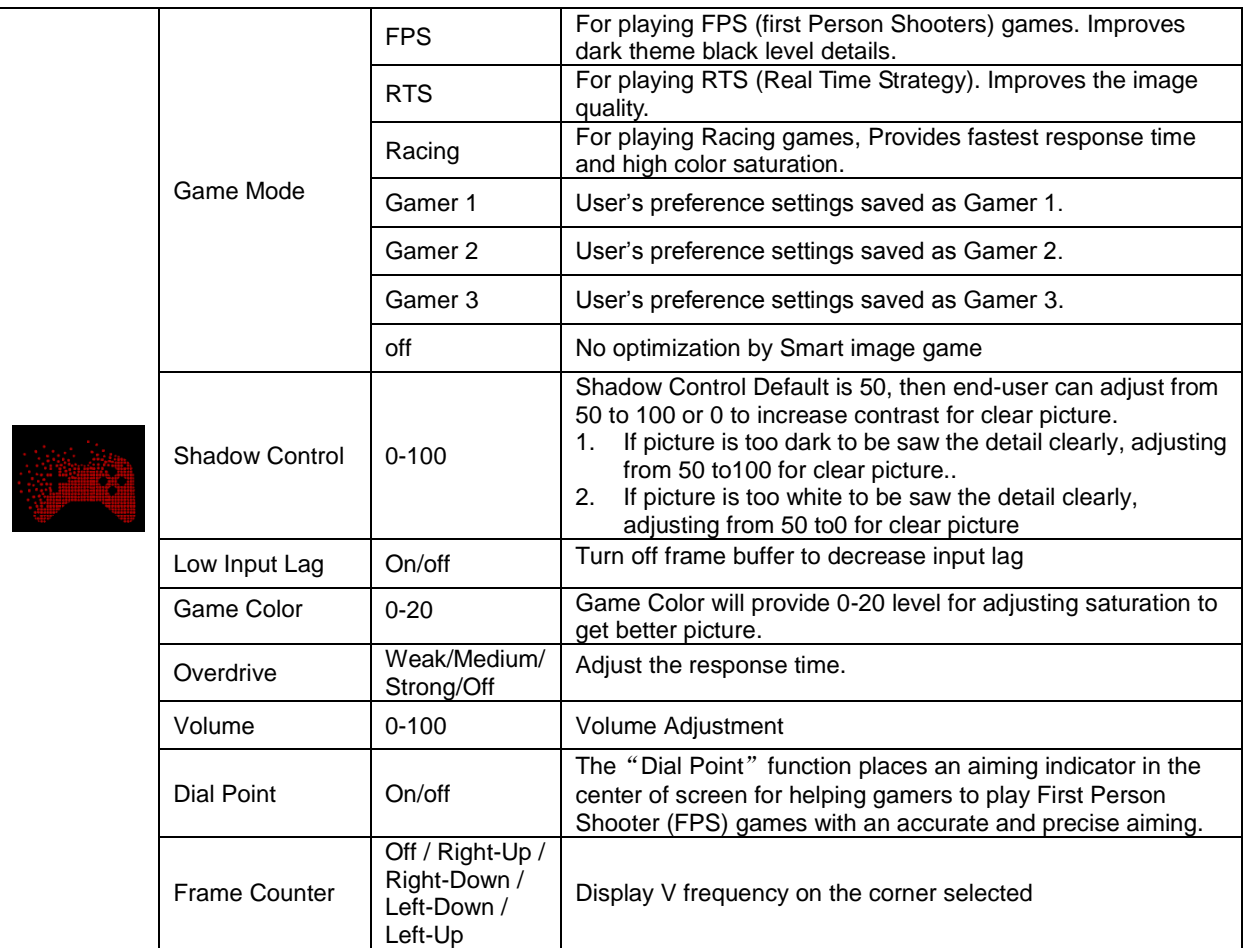

#### <span id="page-20-0"></span>**Luminance**

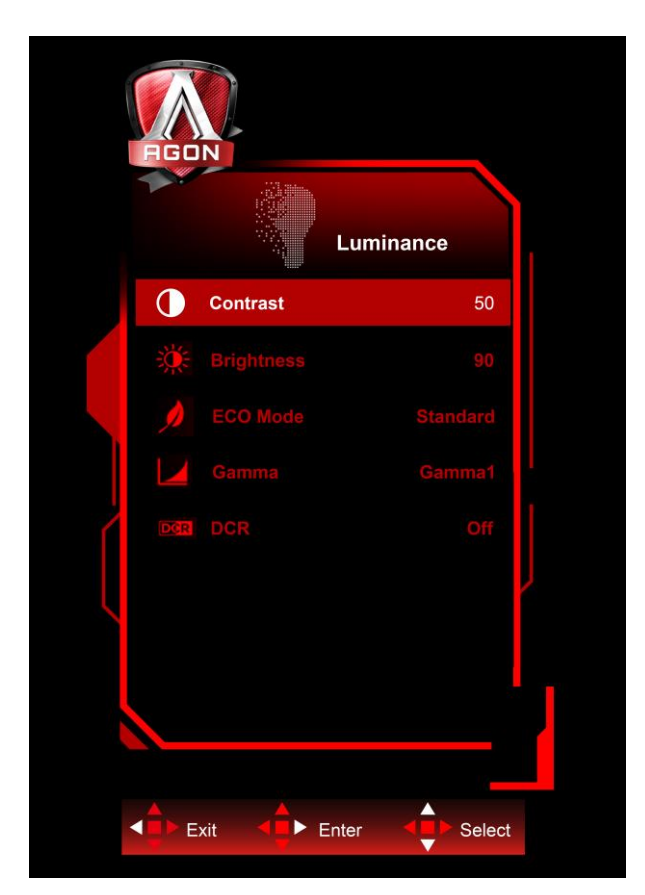

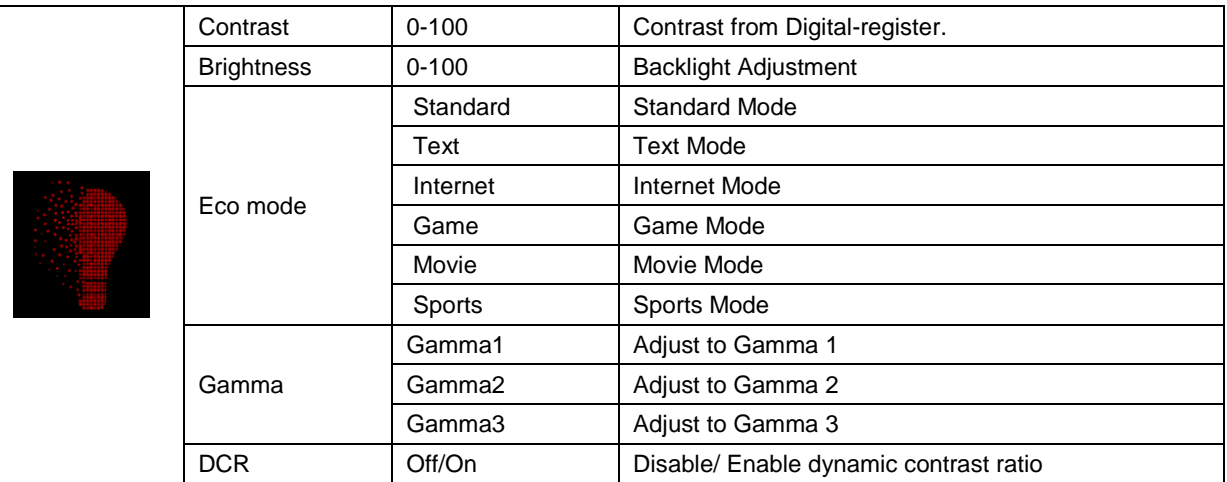

#### **Note:**

When HDR under Image Setup is set to Auto & Input Source has HDR content, ECO mode will become HDR / HDR Picture / HDR Movie / HDR Game.

### <span id="page-21-0"></span>**Image Setup**

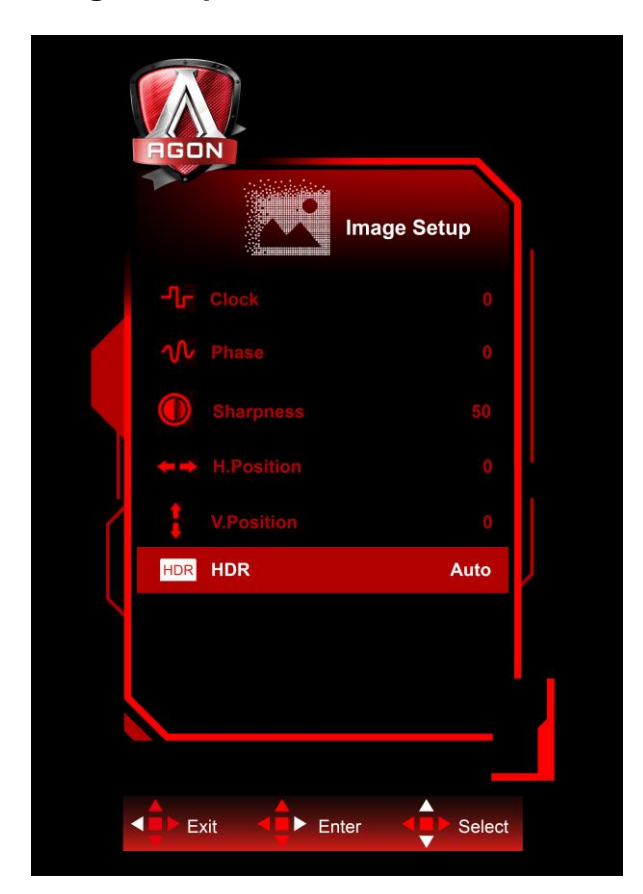

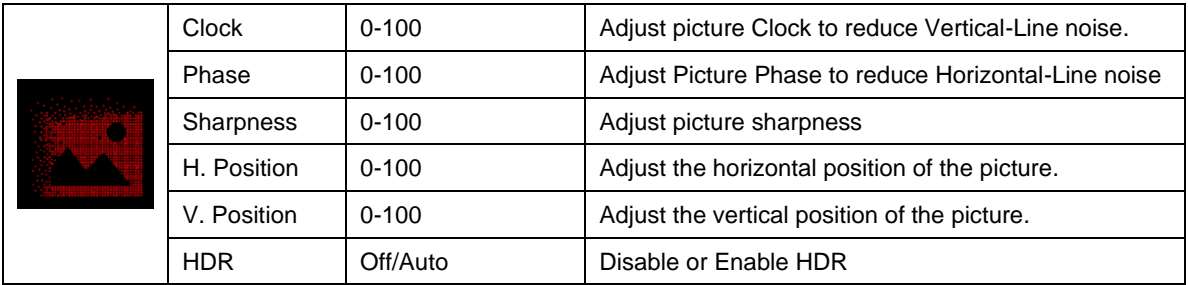

### <span id="page-22-0"></span>**Color Setup**

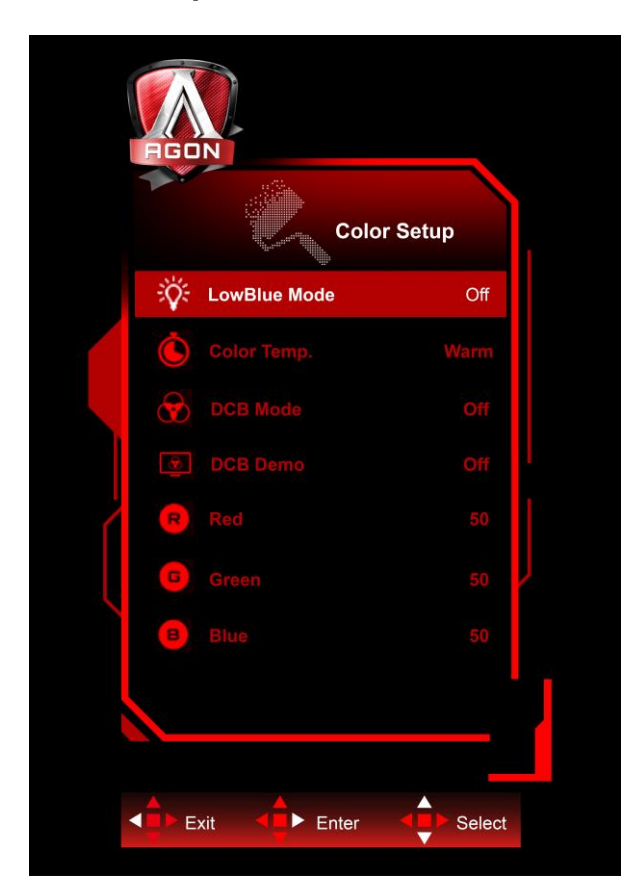

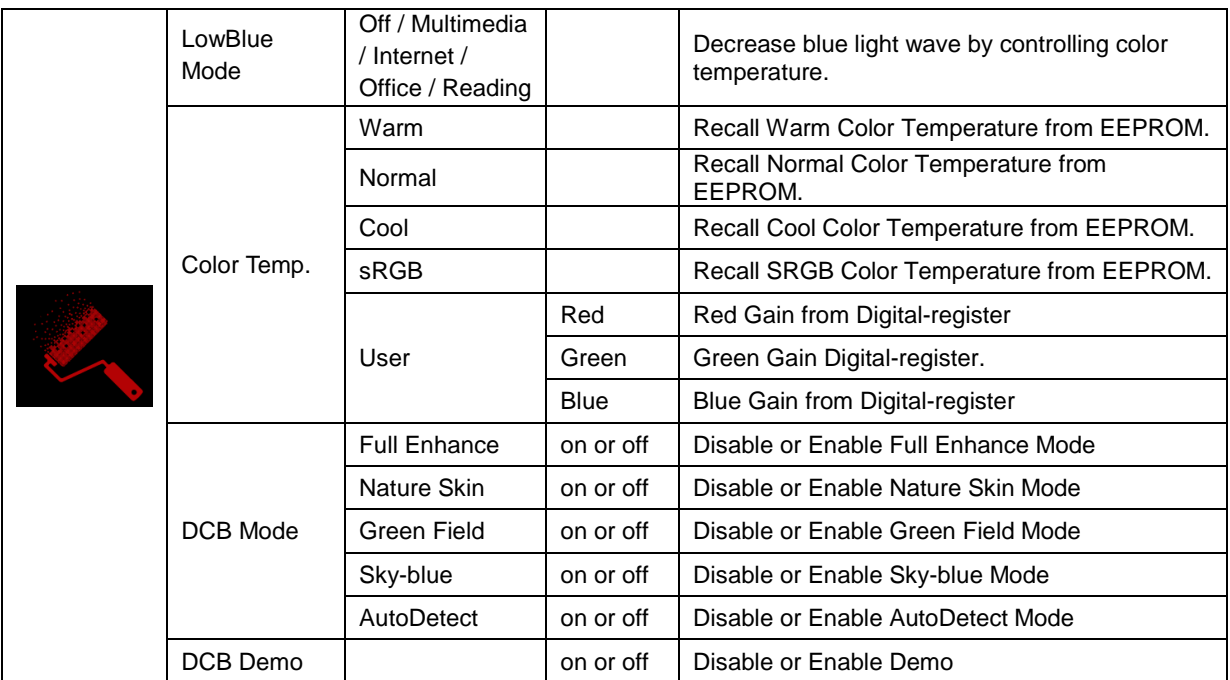

### <span id="page-23-0"></span>**Extra**

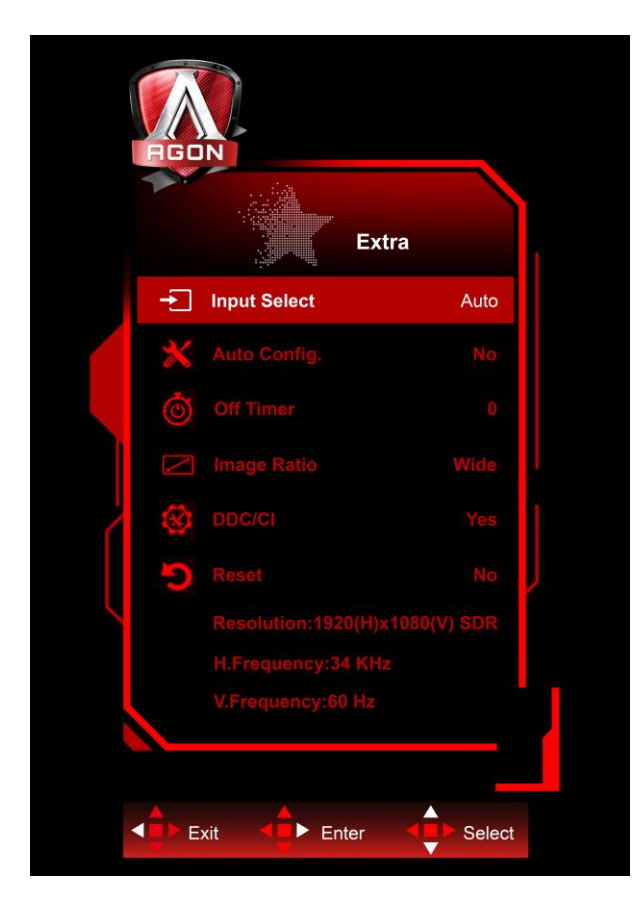

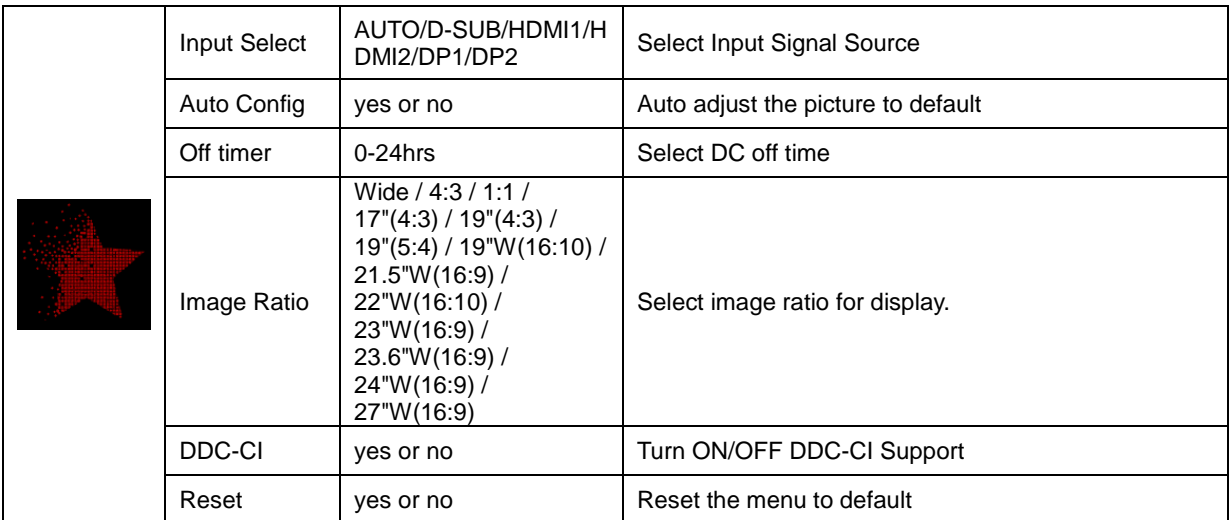

### <span id="page-24-0"></span>**OSD Setup**

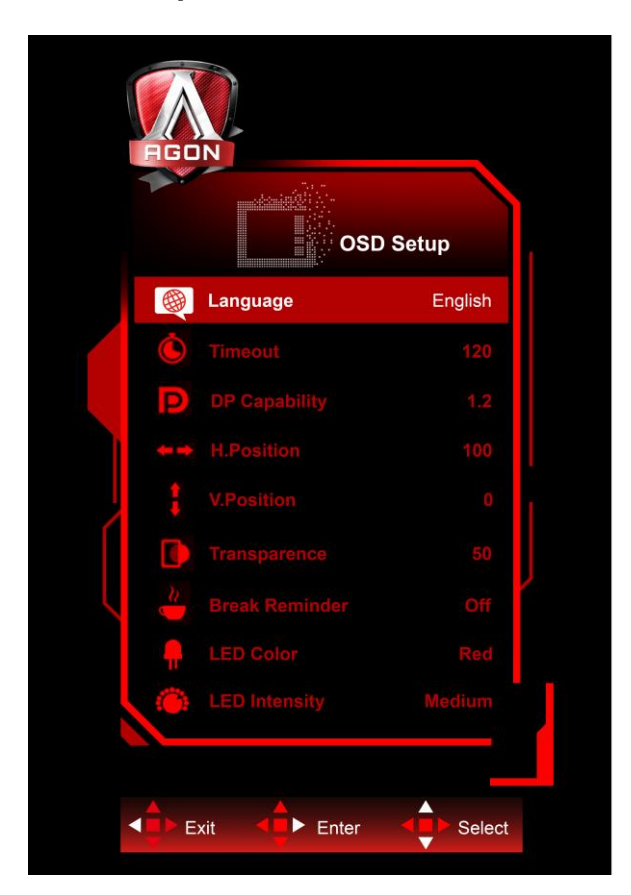

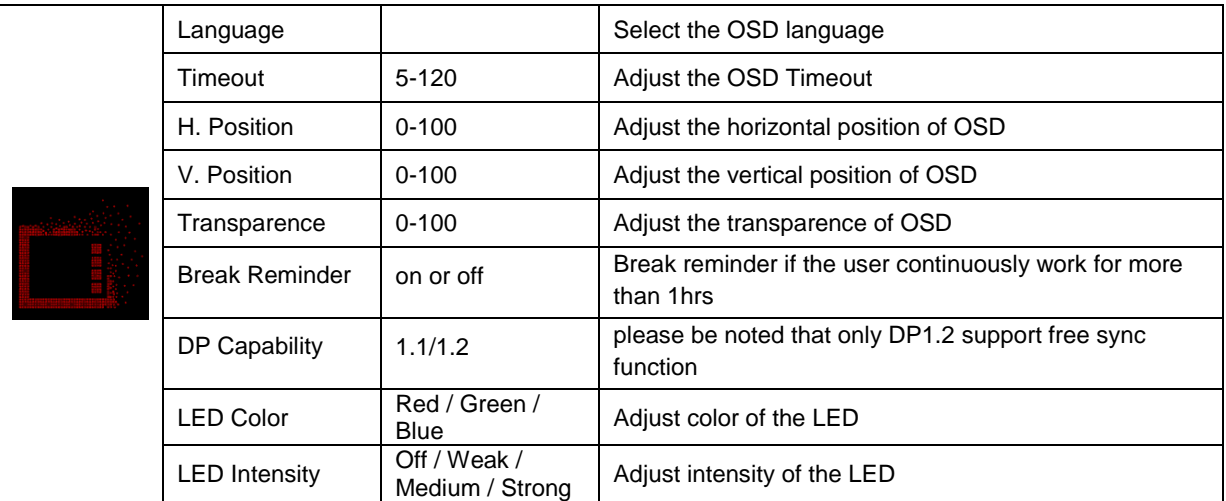

#### **Notes:**

If the DP video content supports DP1.2, please select DP1.2 for DP Capability; otherwise, please select DP1.1

## <span id="page-25-0"></span>**LED Indicator**

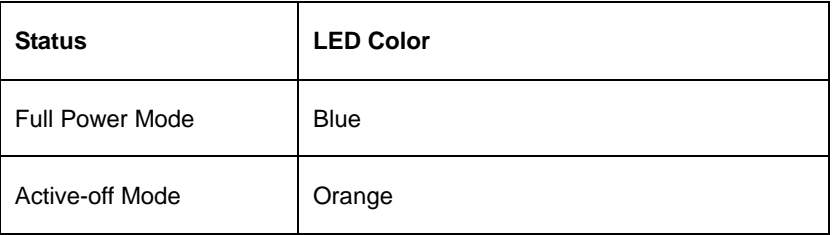

# <span id="page-26-0"></span>**Troubleshoot**

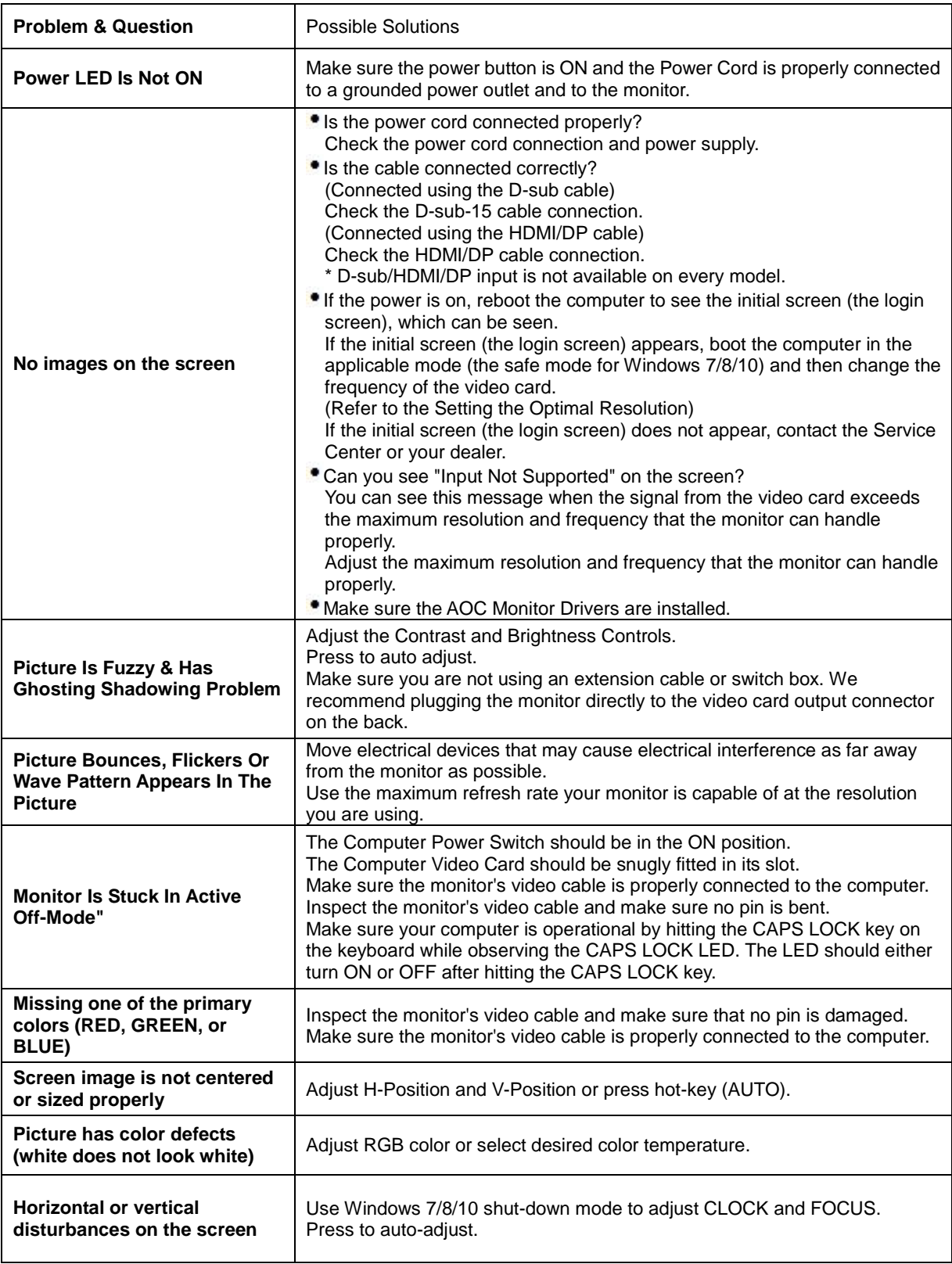

# <span id="page-27-0"></span>**Specification**

# <span id="page-27-1"></span>**General Specification**

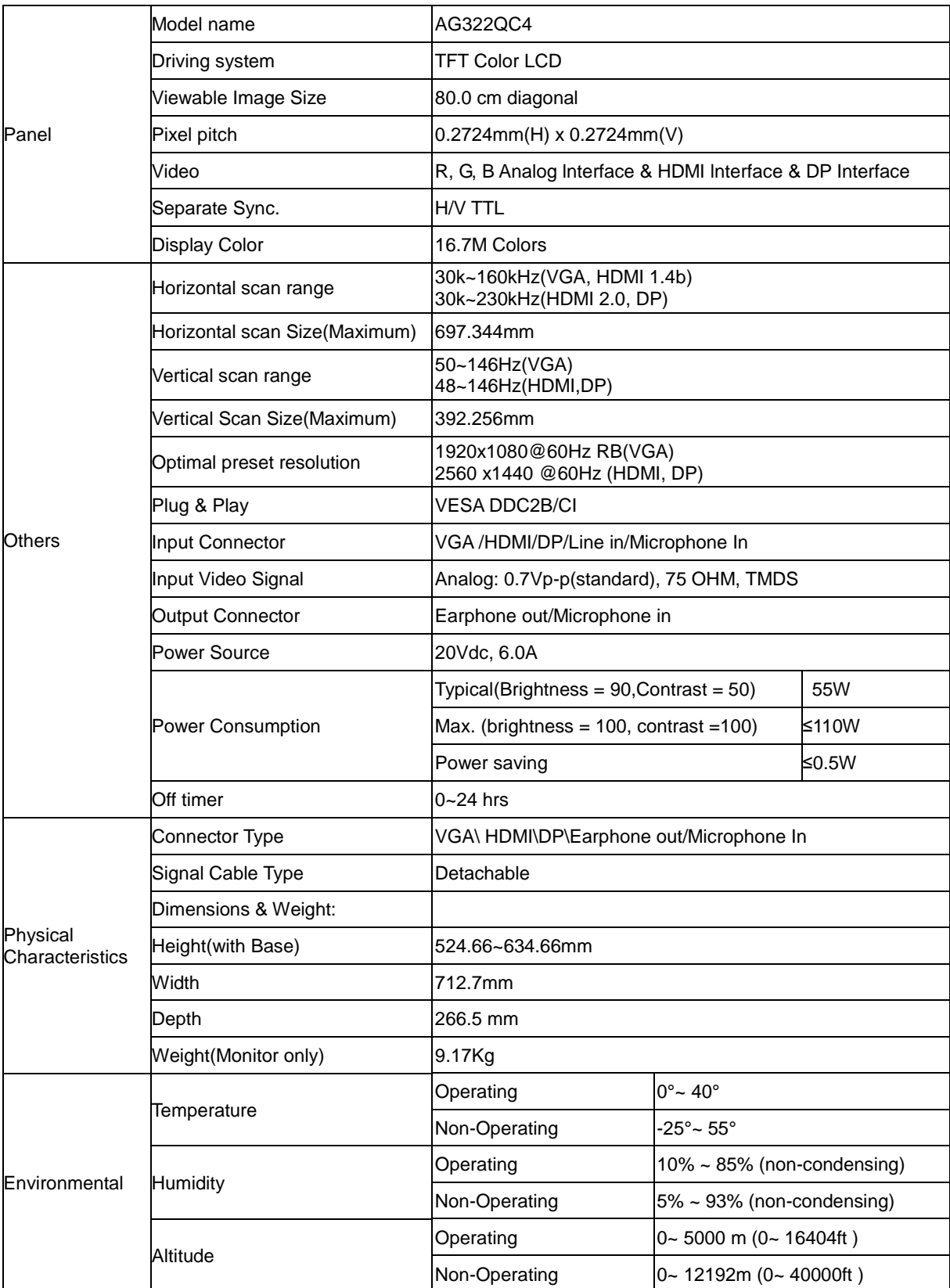

# <span id="page-28-0"></span>**Preset Display Modes**

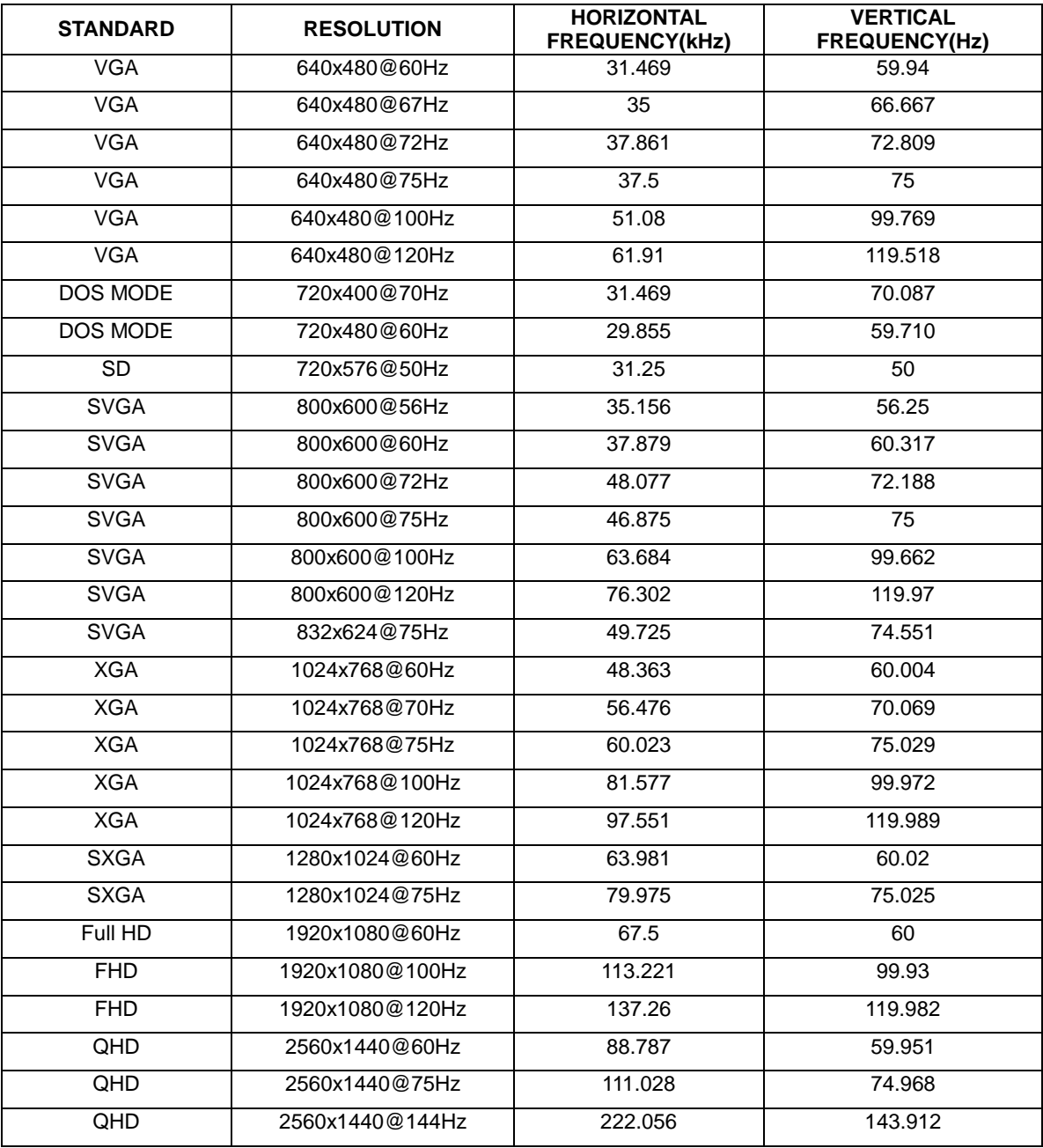

# <span id="page-29-0"></span>**Pin Assignments**

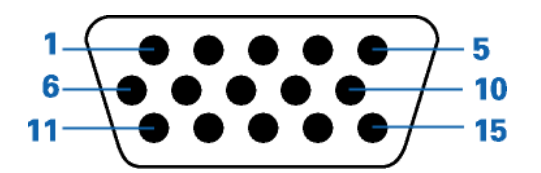

#### **15-Pin Color Display Signal Cable**

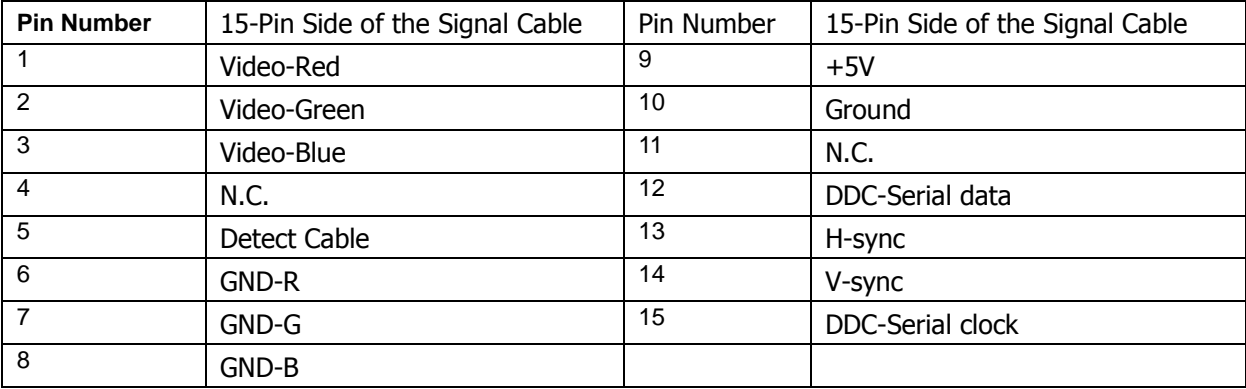

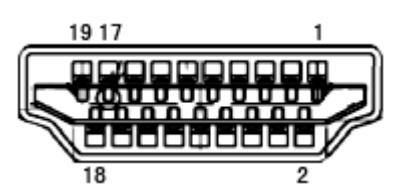

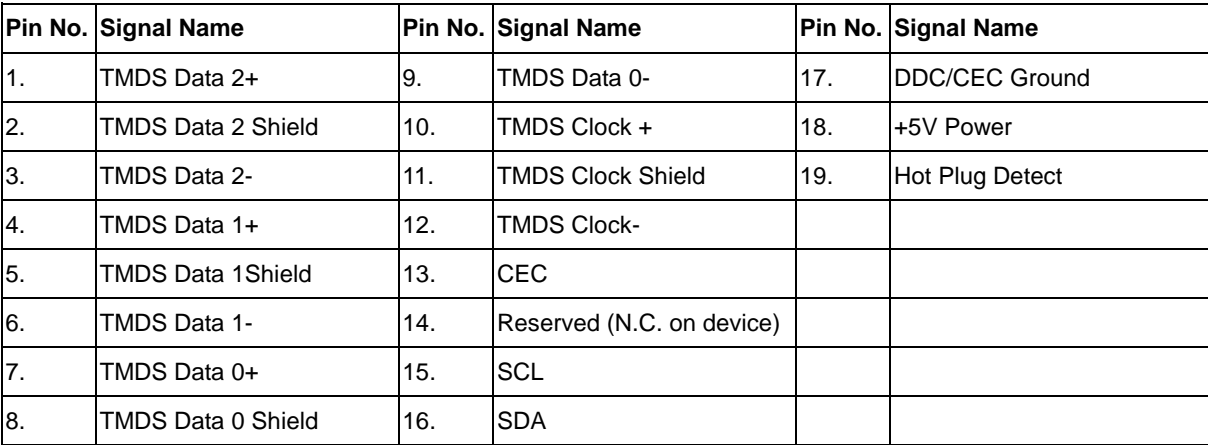

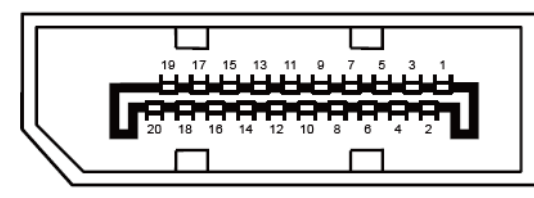

#### **20-Pin Color Display Signal Cable**

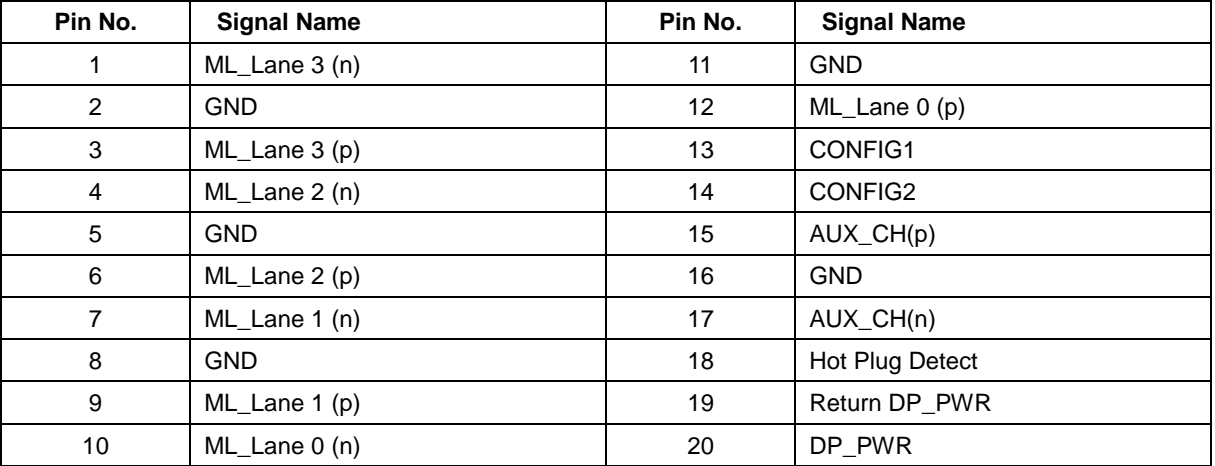

# <span id="page-31-0"></span>**Plug and Play**

#### **Plug & Play DDC2B Feature**

This monitor is equipped with VESA DDC2B capabilities according to the VESA DDC STANDARD. It allows the monitor to inform the host system of its identity and, depending on the level of DDC used, communicate additional information about its display capabilities.

The DDC2B is a bi-directional data channel based on the I2C protocol. The host can request EDID information over the DDC2B channel.